## **Steps for Getting Your Password**

1. Click Link Below

<http://www.ddg8.com/members/login/?action=lostpassword>

2. Enter Username and Click "Get New Password" button

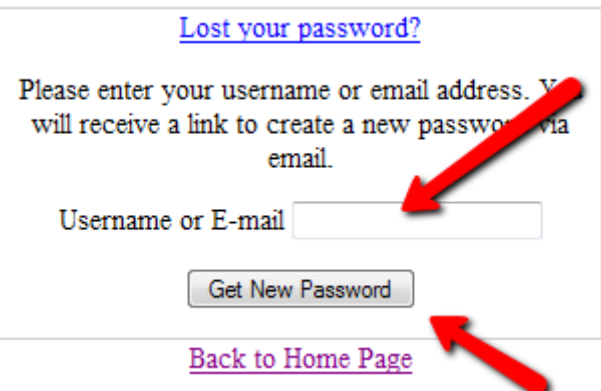

3. Check your email and click on the reset password link

Someone requested that the password be reset for the following account:

## http://www.ddg8.com

Username:

If this was a mistake, just ignore this email and nothing will happen

To reset your password, visit the following address:

http://www.ddg8.com/members/login/?action=rp&key=ZYVWMzVjCZcELvZBGzEc&login=justtesting2

4. Choose a new password and enter it in each of the two boxes, then click "Reset Password" button

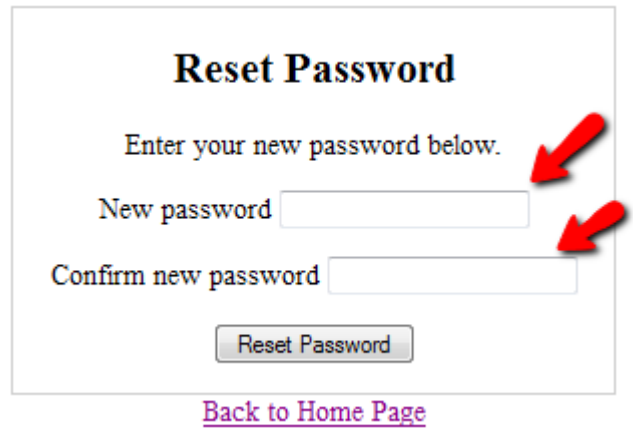

5. Click the "Back to Home Page" link

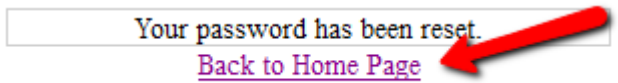

6. Click the "SIGN IN" link at the top right

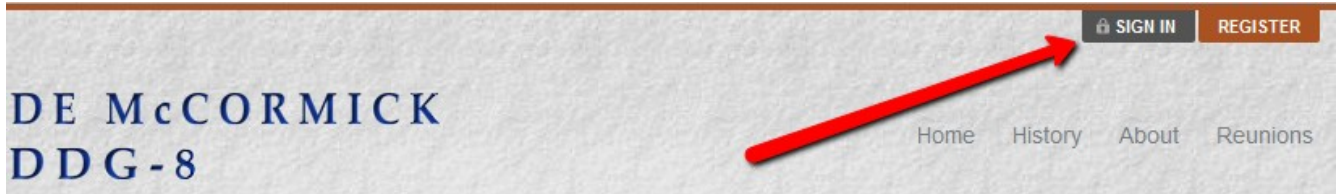

7. Fill in your username and password and click the "Login" button

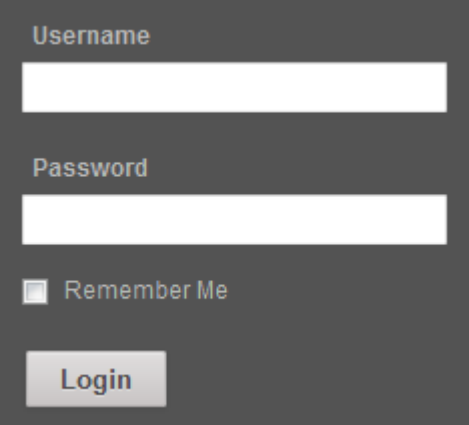